## Assignment

# studywiz 🚼

**Quick Start Series for Teachers** 

#### The Studywiz Assignment reflects a conventional Create a new Assignment assignment structure. It allows Teachers to upload a worksheet or task for students to complete. Students submit their assignment through Studywiz for private teacher comment, revision and assessment. Teachers can mark assignments on line and make the marks available to the Student and their Parents through Studywiz. 🖶 Rack 🍊 Home 🍾 Tools 📃 eLocker Settings 🗛 Log Out 120 1 Roll the mouse pointer over the Learning 2 appears. 14:15 15/04/2009 English 9A 10:20 22/04/2008 2 More O Guitar Aus appears. 3 🔹 те Content 🐟 Ind 4 3 2 2 (i) Information P Robert Drewe Readi 08/2007 11:35 🜒 Students' Progress 5 18/04/2008 10:47 2 of Prov the activity. 2 08 11:16 ble 0 3 🍯 Shared Content 5 Las PM alan 🧹 0 4 20 ate Class Folder port Class Folder School & School B School C 6 Edit Australian Literature <u>81</u> 😢 Activities Filter By 🗋 🖄 🐣 🍇 兽 🖓 🎏 🖼 🔅 📝 😫 😑 🤐 🚆 🍟 5 4 an Literature Test 01/05/2009 3:44 PM By Te 🔤 🗟 🗎 🛞 🗈 English, do you speak it? 01/05/2009 3:44 PM By Teacher, Anth 🚨 🗈 01/05/2009 3:44 PM By Teacher Anthony 🗟 📕 🖉 🕕 \* Create new Activity 6

# tab. The Learning drop-down list From the Learning drop-down, select the

Class or Group in which you want to save the activity. The Class or Group page

### Click View Folders.

- If you want to create the activity in a Team folder or an Individual folder, click the appropriate tab.
- Click the folder in which you want to save

### Click Create new Activity.

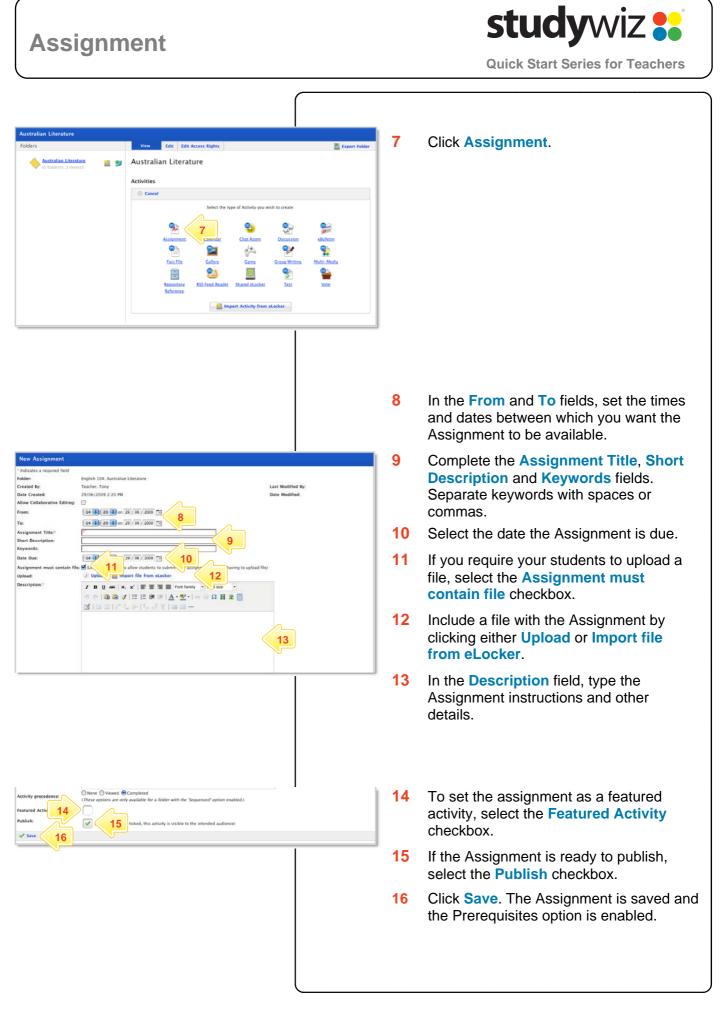

#### studywiz 👪 Assignment **Quick Start Series for Teachers** Set Assignment Events on a You can set Assignment start, end and due dates on Studywiz Calendars that are in the same folder as the Calendar Assignment. Schedule the events Folder: Created By: English 10A: Creative Writing Teacher, Anthony 26/03/2008 1:29 PM 1 From the Associate Events drop-down dified By: Teacher, Anthony odified: 29/04/2009 4:32 PM list, select the event you want to Date Creater Allow Collab 13 25 0 on 26 / 03 / 2008 schedule. From 13 25 0 on 30 / 09 / 2010 Ta: Activity Start Create Ev Associate Eve 2 Click Create Event. Assignment T Short Descrip If there is a calendar already available that you Date Due 13 25 4 on 26 / 03 / 2008 want to use, select the calendar and continue Cleave unchecked to allow students to subm Upload: from step 8 below. / B U AK | X, X' | E E E E Fortfamily + Fortsize - I 🛍 🕲 🛷 | Ξ Ξ 🕸 🕸 | <u>Δ • 型 • | = ⊕ Ω 🗄 Ξ</u> 🚍 If there isn't a calendar available, you can 31331 Upload the plan for you short story. create one without leaving the Assignment creation process. **Create a Calendar** stes a required field Event Type Assignm ent Due Date 3 Click Create New Calendar. telated Artivities: Short Story --select a calendar-- Select This Calendar 4 Enter the details for the new Calendar. 5 Ensure that the **Publish** checkbox is Folder: Created By: Date Create English 10A: Creative Writin Teacher, Tony 29/06/2009 3:00 PM selected. Allow Col 15 00 0 on 29 / 06 / 2009 1 15 00 0 on 29 / 08 / 2009 1 From: 6 Click Save. The Edit Calendar panel Calendar Title appears. Short Des Keywords: ctivity 7 Click the Studywiz Back button. The New Featured Activity Event panel appears. 5 6 Schedule an Event ivent Type: telated Activ ment Due Date Assignment ies: Short Story 8 In the New Event panel, type an Event Calendar: Assignment Dates Select A Different Calendar Title and an Event Description. Start Time/Date: 26/03/2008 1:25 PM End Time 26/03/2008 1:25 PM Event Title Event Descr B<u>U</u> I | ×, ×' <u>A</u> • <u>♥</u> • Ω Click Save. 9 10 Repeat the procedure to create additional assignment events. 9

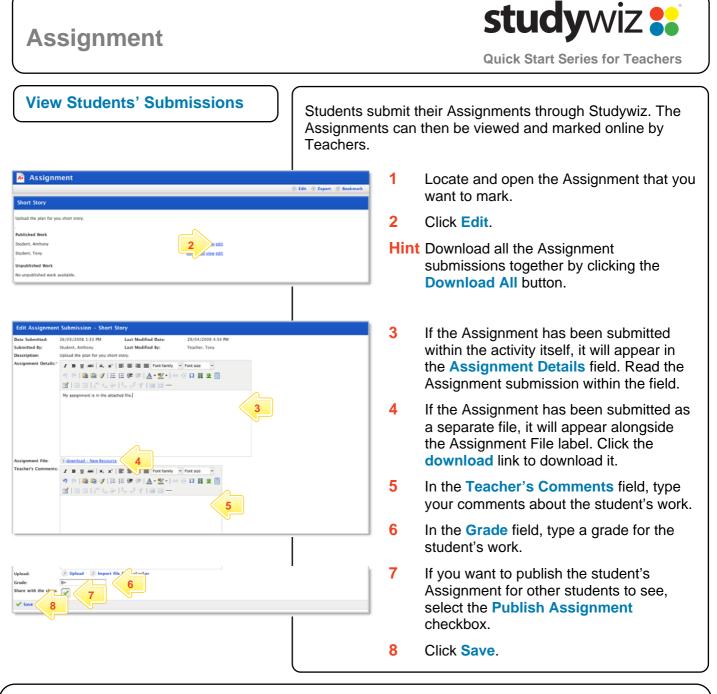

## **Tips and Hints**

- 1 Set a prerequisite for an Assignment by clicking the Add Prerequisite button. This allows you to specify a Test or QTAssessment that your students must complete before they can attempt the new activity.
- 2 Set an Assignment in a Team Folder for a group of students, along with a Gallery and a Discussion activity, to encourage students to work collaboratively. All students can the view the items in the Gallery, discuss them in the forum and return individual work using the Assignment.
- 3 Students often like to have their work published and to see other students' assignments.
- 4 To upload numerous files into the Assignment, first zip the files together and then upload the one Zip file into the assignment. Students can then download the Zip file and extract the multiple files that it contains.

If you have any ideas for Studywiz Assignments, you're invited to share them with other teachers at the Studywiz Global Community – <u>http://studywizgc.org/</u>. Log in using the button on your Studywiz deployment.